## **OPERATING MANUAL**

ba76147e04 06/2023

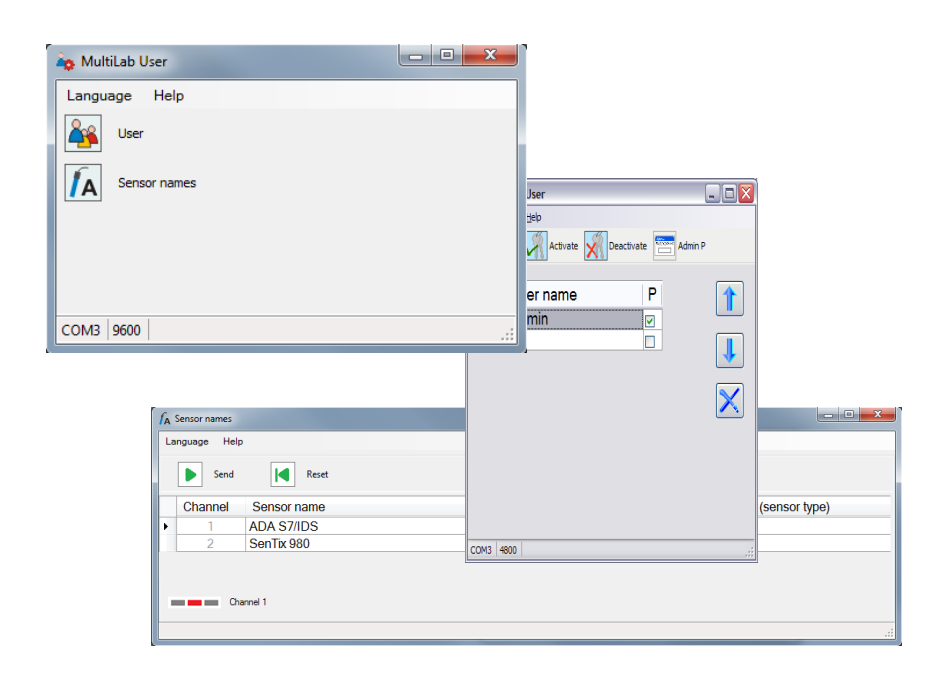

# MultiLab User

ADMINISTRATING FUNCTION FOR METERS (PC SOFTWARE)

# MultiLab User - Contents

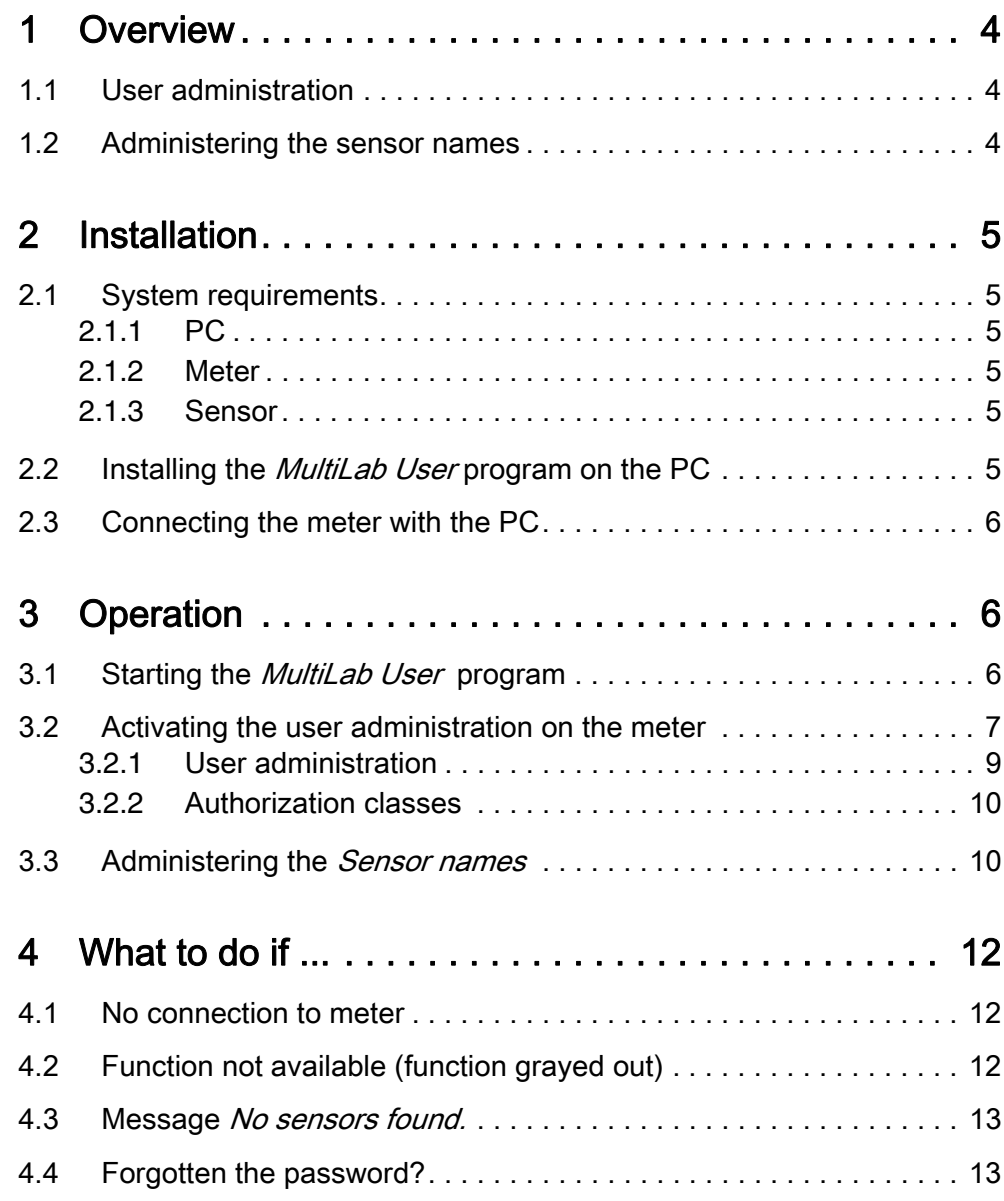

## <span id="page-3-0"></span>1 Overview

The PC program MultiLab User extends your meter by administrative functions that can be conveniently carried out on the PC.

- User administration
- Administer sensor names (only when operating with IDS measuring devices)

## <span id="page-3-1"></span>1.1 User administration

After activation of the user administration by the administrator, measuring is only possible after login with a user name. The user name is documented with the measured values and in records.

The user administration is swapped out to the PC.

The following functions are available to the administrator:

- Creating / Erasing user accounts
- Establishing access protection through a password
- Activate / deactivate the user administration on the meter

The meter can manage up to 50 users.

## <span id="page-3-2"></span>1.2 Administering the sensor names

Only when operating with IDS measuring devices:

The function *Sensor names* enables to clearly identify several sensors of the same type by assigning an individual sensor name to each sensor, e.g. relating to the measuring location, measuring task or user.

Sensor name administration is supported by IDS meters of the latest generation.

The sensor names of IDS sensors are stored in the sensors. During operation, the sensor names are automatically transmitted to the IDS meter. Thus the measurement and calibration data can be assigned to the sensor. Sensors of the same type can be identified by the serial number.

# <span id="page-4-2"></span><span id="page-4-1"></span><span id="page-4-0"></span>2 Installation

#### 2.1 System requirements

#### 2.1.1 PC

- Free USB port on the PC or a USB hub
- Operating system Microsoft Windows 10.
- USB VCP driver (see CD-ROM, or Internet)
- CD-ROM drive (optional, for installation from CD-ROM)

#### <span id="page-4-3"></span>2.1.2 Meter

Meter that supports user administration (see the operating manual for the meter).

#### <span id="page-4-4"></span>2.1.3 Sensor

The requirements apply to the administration of *Sensor names*.

- IDS sensor
- IDS meter that supports the administration of sensor names
- The IDS meter and IDS sensor have to be connected with a cable. The connection via the WLM system is not suitable.

#### <span id="page-4-5"></span>2.2 Installing the *MultiLab User* program on the PC

The *MultiLab User* program is on the CD-ROM included in the scope of delivery of the meter or accessible on the Internet.

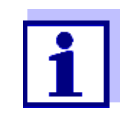

No administrator rights are required for installation.

- 1. On the PC, unzip the installation program Install\_MultiLabUser\_Vx-xx.zip and start the executable file.
- 2. Follow the user guide. The program is installed.

## <span id="page-5-0"></span>2.3 Connecting the meter with the PC

A USB cable (type A - type B) is required for the connection.

The *MultiLab User* program recognizes the suitable meters.

- 1. Connect the meter to the PC with a USB cable.
- 2. Switch on the meter.

# <span id="page-5-2"></span><span id="page-5-1"></span>3 Operation

#### 3.1 Starting the *MultiLab User* program

- 1. Connect the meter to the PC.
- 2. Switch on the meter.
- 3. On the PC, start the *MultiLab User* program from the start menu. As soon as a meter is recognized, you are prompted to enter the administrator password.

A password consists of 4 digits.

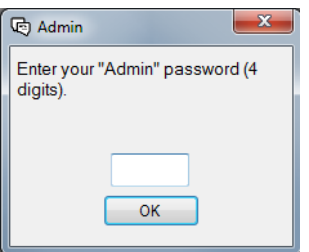

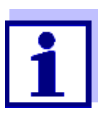

If you use the MultiLab User program for the first time: Enter a new password here.

This password is assigned to the user name, Admin P.

It enables access to the meter with the user name Admin P and access to the user administration on the PC.

• Confirm the new password with OK.

A window for the password repetition pops up.

4. Enter the password and confirm with OK. The password is displayed hidden. The MultiLab User window opens with the selection of the functions available for the connected meter. Functions not available are grayed out.

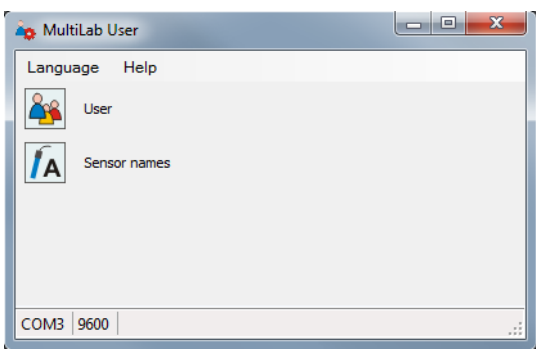

Example: IDS meter connected

- 5. If necessary, select a different language in the Language menu.
- 6. If necessary, open the operating manual for the software in the Help menu.
- 7. Select a function.

## <span id="page-6-0"></span>3.2 Activating the user administration on the meter

- 1. On the PC, start the *MultiLab User* program (see 3.1 Starting the MultiLab [User program, page 6\)](#page-5-2).
- 2. Select the User function. The list of users is read out from the meter and displayed on the PC.

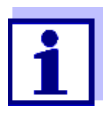

If you use the User function for the first time: The query, *Create a new list of users in the meter? A list* stored in the meter will be deleted, pops up.

The list of users is created on the meter and displayed on the PC.

The list is given the user name Admin P and the P field is checked off (access is password-protected).

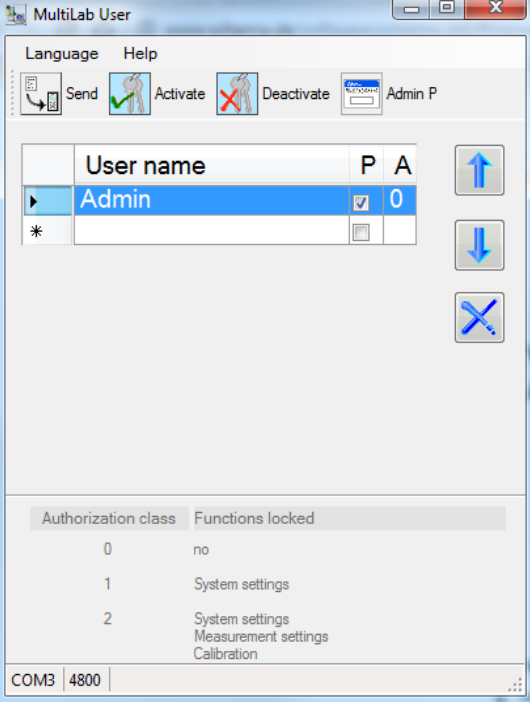

Example: IDS meter connected

- 3. If necessary, select a different language in the Language menu.
- 4. If necessary, open the operating manual for the software in the Help menu.
- 5. Edit the user list (see [3.2.1 User administration, page 9](#page-8-0)).
- 6. Send the list of users to the meter with *Send*. A progress bar is displayed while the data are being transmitted. The meter will then restart.
- 7. Activate the user administration in the meter with Activate. A progress bar is displayed while the data are being transmitted. The meter will then restart. The *Login* menu is displayed. Before you can measure with the meter, first select a user name and enter a password as necessary.

#### <span id="page-8-0"></span>3.2.1 User administration

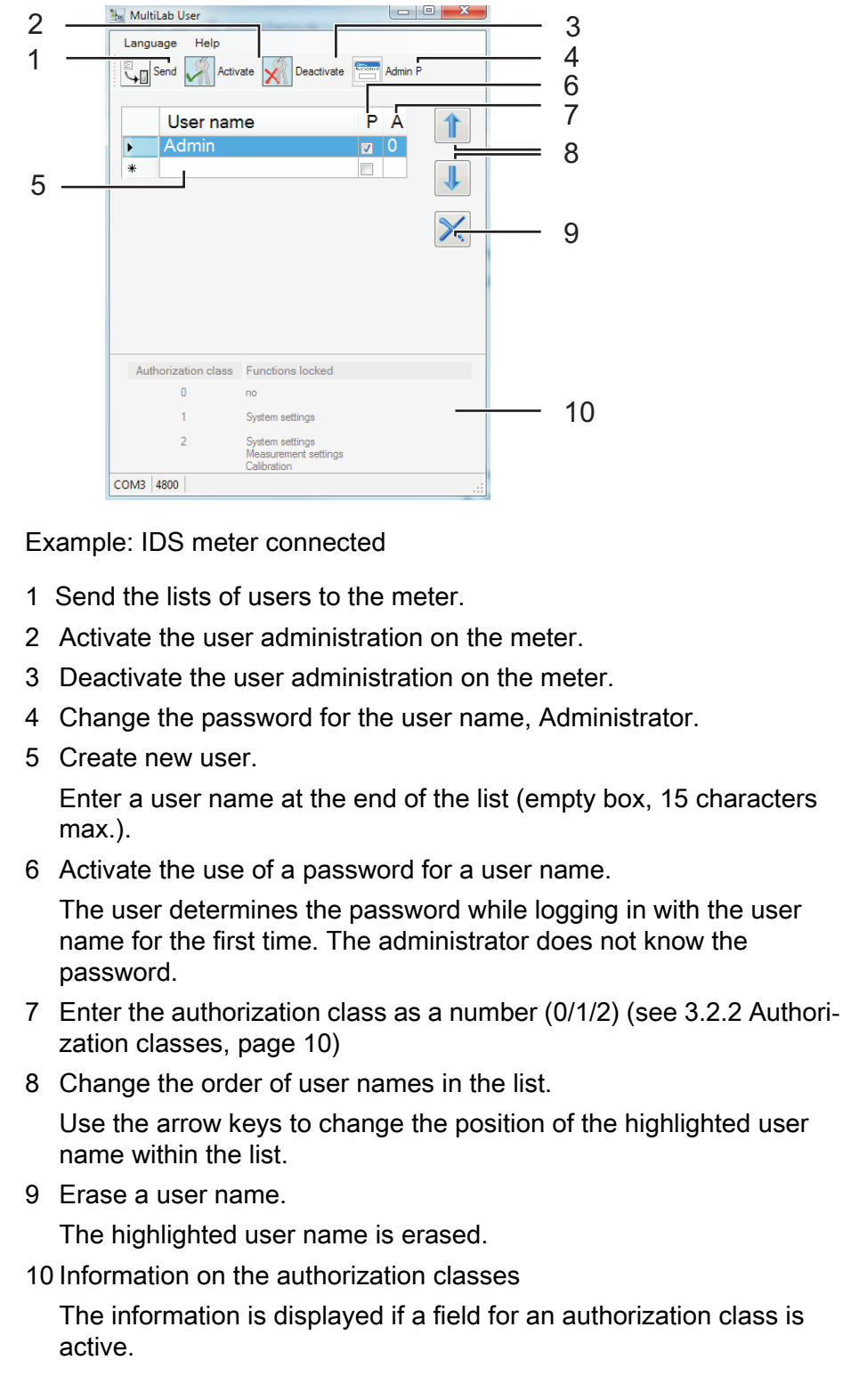

#### <span id="page-9-0"></span>3.2.2 Authorization classes

The function MultiLab User / User enables to assign an authorization class to each user. With the authorization classes (0/1/2) the administrator can restrict the rights of the users.

Thus the settings and functions that influence the measured value quality can be protected against changes.

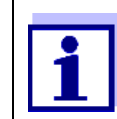

If a meter does not support this function, the software *MultiLab* User does not display the input field for the authorization level.

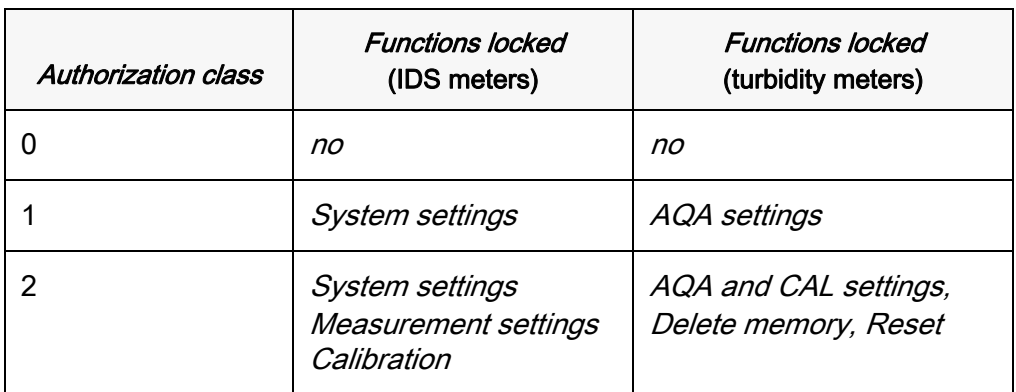

#### <span id="page-9-1"></span>3.3 Administering the *Sensor names*

- 1. On the PC, start the *MultiLab User* program (see 3.1 Starting the MultiLab [User program, page 6\)](#page-5-2).
- 2. Connect an IDS sensor with cable to the meter.
- 3. Switch on the meter.
- 4. When user administration is enabled: Enter the user name and corresponding password on the meter.
- 5. On the PC in the program *MultiLab User*, select the function *Sensor* names .

The list of the connected sensors is read out from the meter and displayed on the PC.

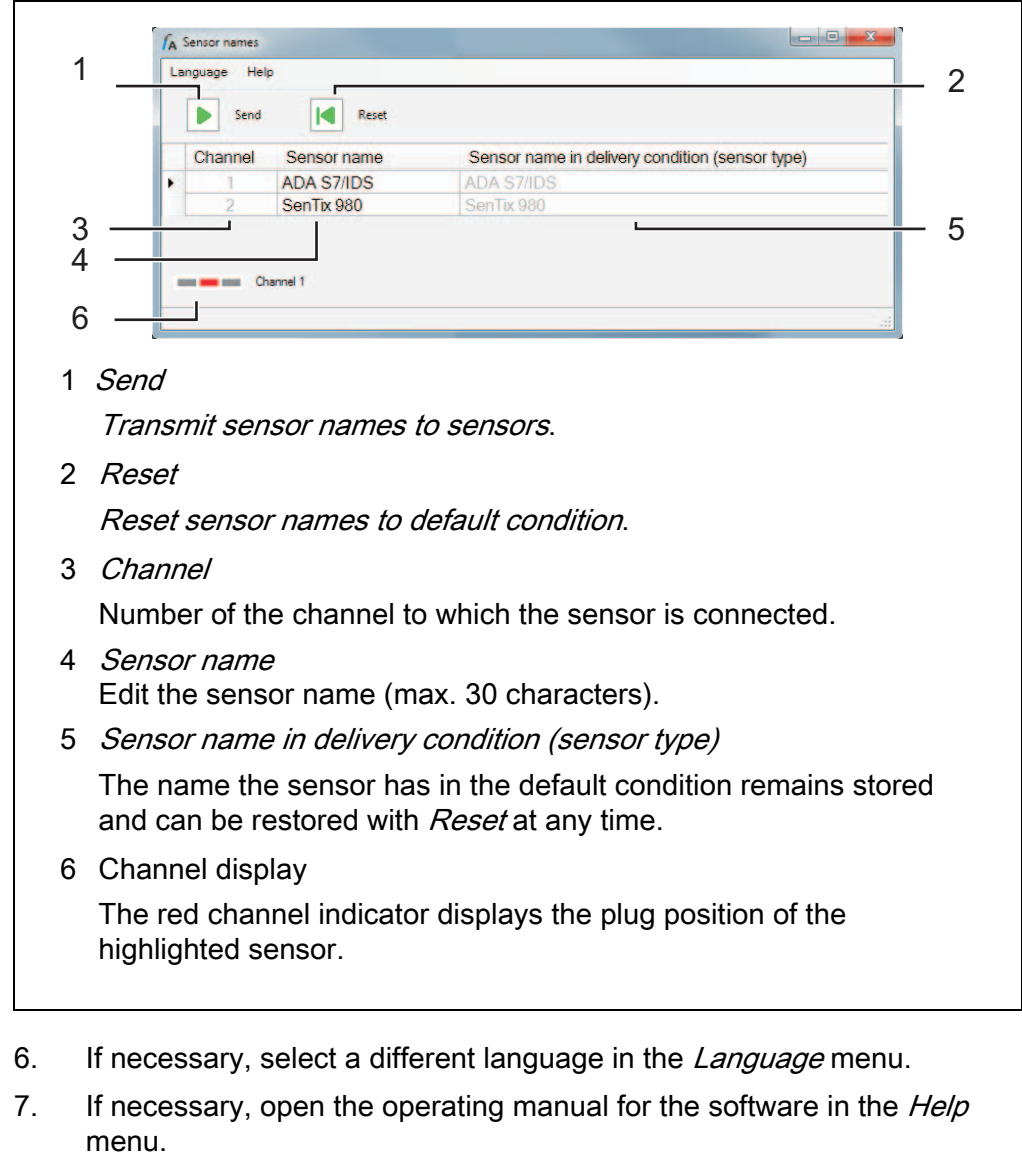

- 8. Select a sensor in the column *Sensor name*.
- 9. Edit the name.
- 10. Using *Send*, transmit the edited name to the sensor or using Reset, reset the sensor names to the default settings. A query to check and confirm the action pops up.
- 11. Confirm the sending of the sensor name(s) to one or several sensors with OK.

A progress bar is displayed while the data are being transmitted. The meter will then restart. After the transmission is completed, the *Sensor* names window is closed.

# <span id="page-11-1"></span><span id="page-11-0"></span>4 What to do if ...

## 4.1 No connection to meter

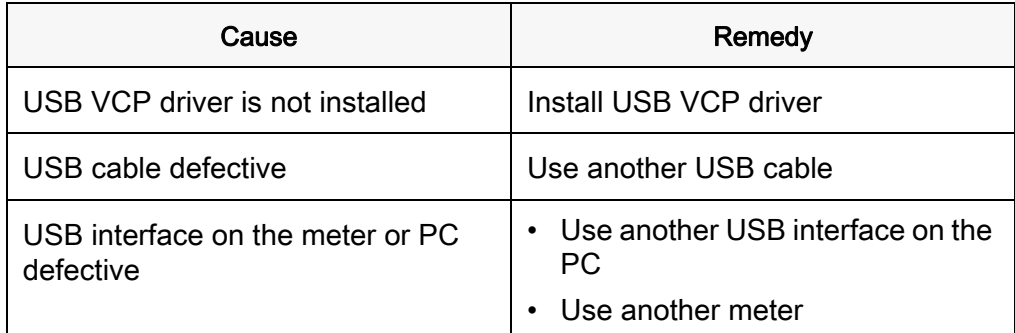

## <span id="page-11-2"></span>4.2 Function not available (function grayed out)

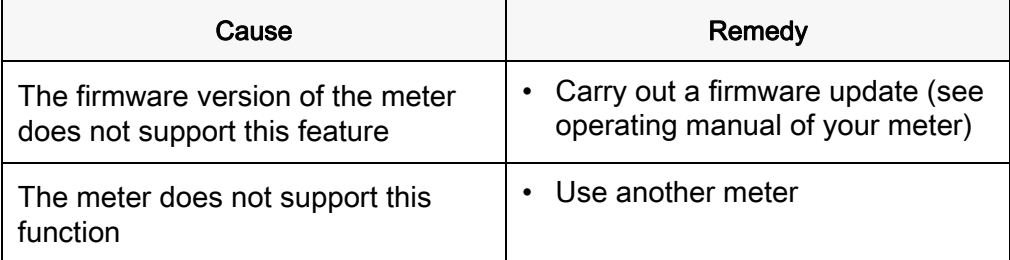

# <span id="page-12-0"></span>4.3 Message No sensors found.

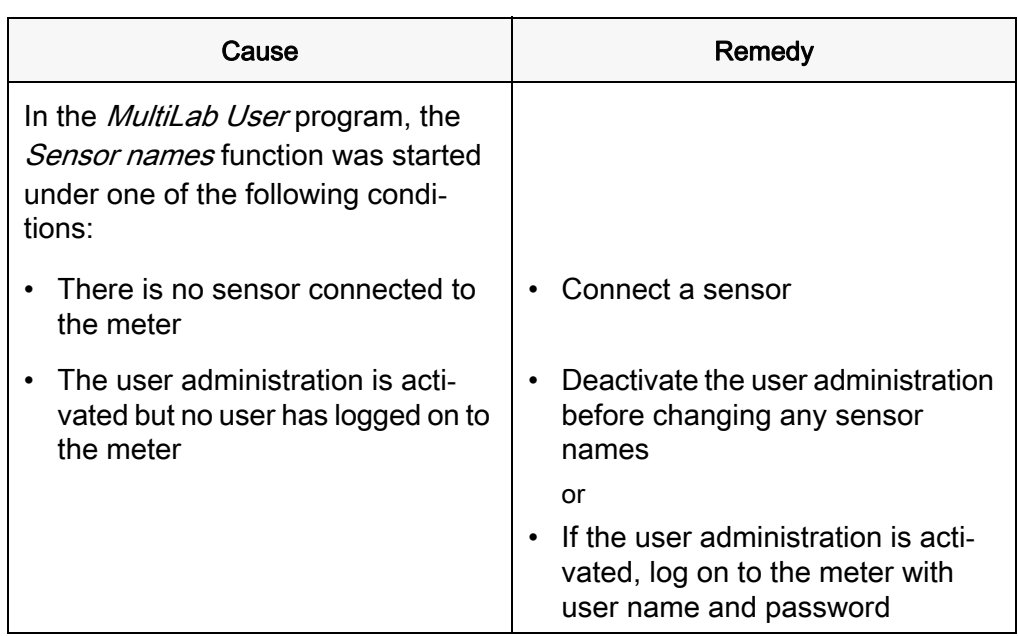

## <span id="page-12-1"></span>4.4 Forgotten the password?

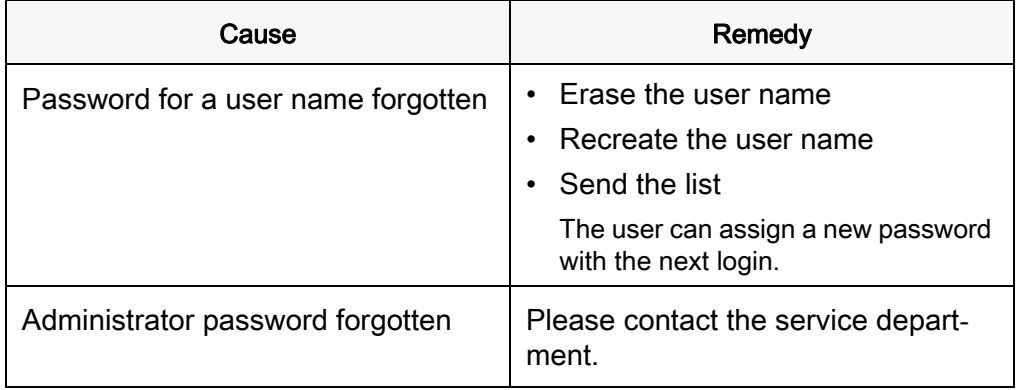